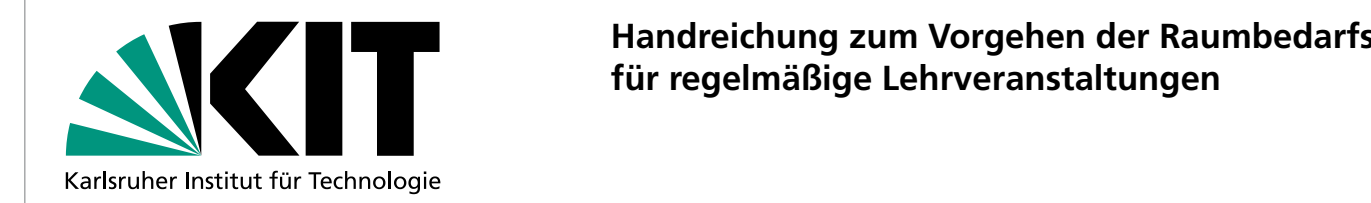

## **Handreichung zum Vorgehen der Raumbedarfsmeldung Handreich der Raumbedarfür regelmäßige Lehrveranstaltungen**

- 1. Loggen Sie sich im Campus-Management-Portal ein. The eine statistische Statistische Statistische Statistisch<br>1. Loggen Sie sich im Campus-Management-Portal ein.
- 2. **Öffnen Sie die Veranstaltung**, für die Sie einen Raumbedarf haben.
- 3. Gehen Sie auf **"Bearbeiten"** und geben im Feld **"Erwartete Teilnehmerzahl"** diese ein. Geben Sie auch die notwendige Ausstattung für die Veranstaltung an. Nur so kann ein Raum gefunden werden,<br>Die die Stadt wird wird wird wird. der Ihren Bedarfen gerecht wird.

3. Gehen Sie auf "Bearbeiten" und geben im Feld "Erwartete Teilnehmerzahl" diese ein. Geben Sie auch

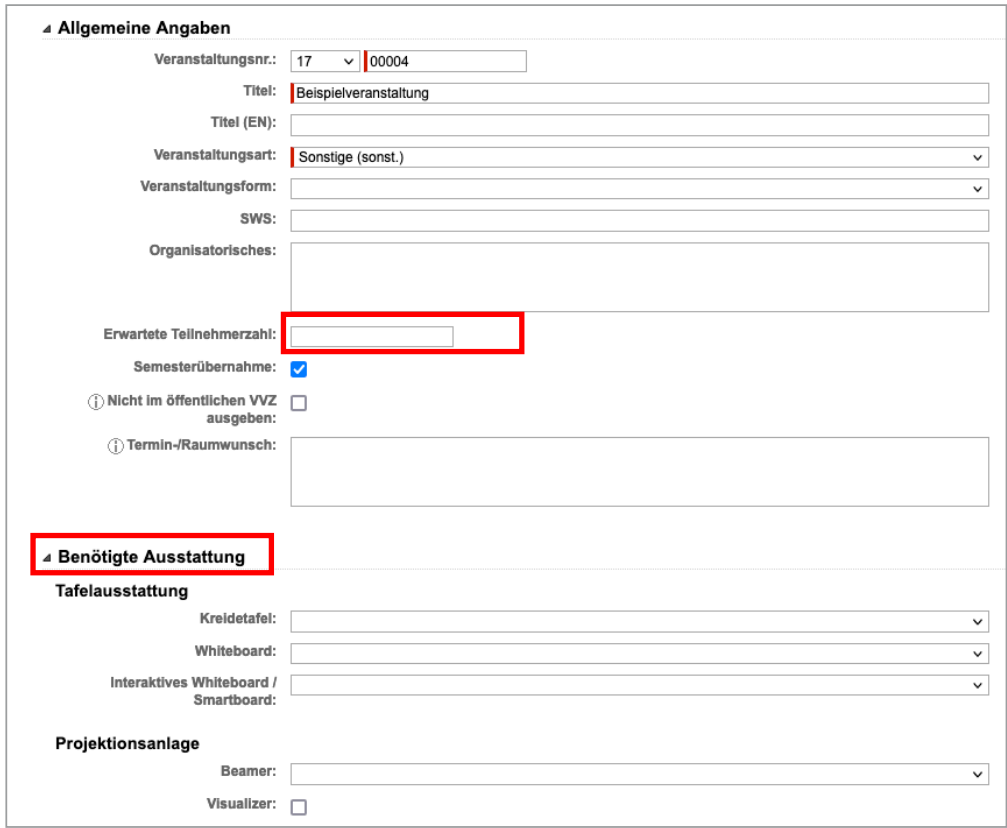

- 4. Anschließend **"Speichern"**.
- -<br>5. Navigieren Sie zur Überschrift **"Termine"** und gehen dort auf **"Neuen Serientermin erstellen"**. 5. Navigieren Sie zur Überschrift "Termine" und gehen dort auf "Neuen Serientermin erstellen".

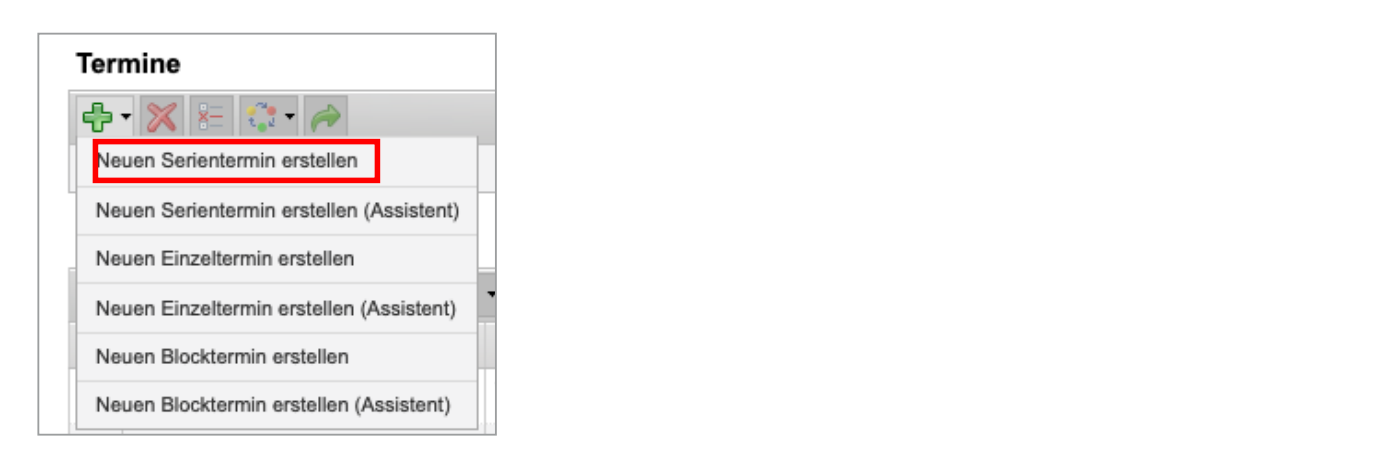

6. Geben Sie im Feld Name "Raumbedarf für regelmäßige Lehrveranstaltungen" ein, klicken Sie auf Weiter auf Seite 2  $\rightarrow$ 

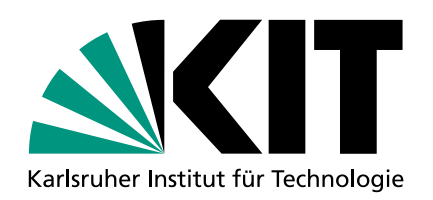

## **Handreichung zum Vorgehen der Raumbedarfsmeldung für regelmäßige Lehrveranstaltungen**

6. Geben Sie im Feld Name **"Raumbedarf für regelmäßige Lehrveranstaltungen"** ein, klicken Sie auf **"Suchen"** und sobald der Raum angezeigt wird **auf den blauen "Weiter" Pfei**l.

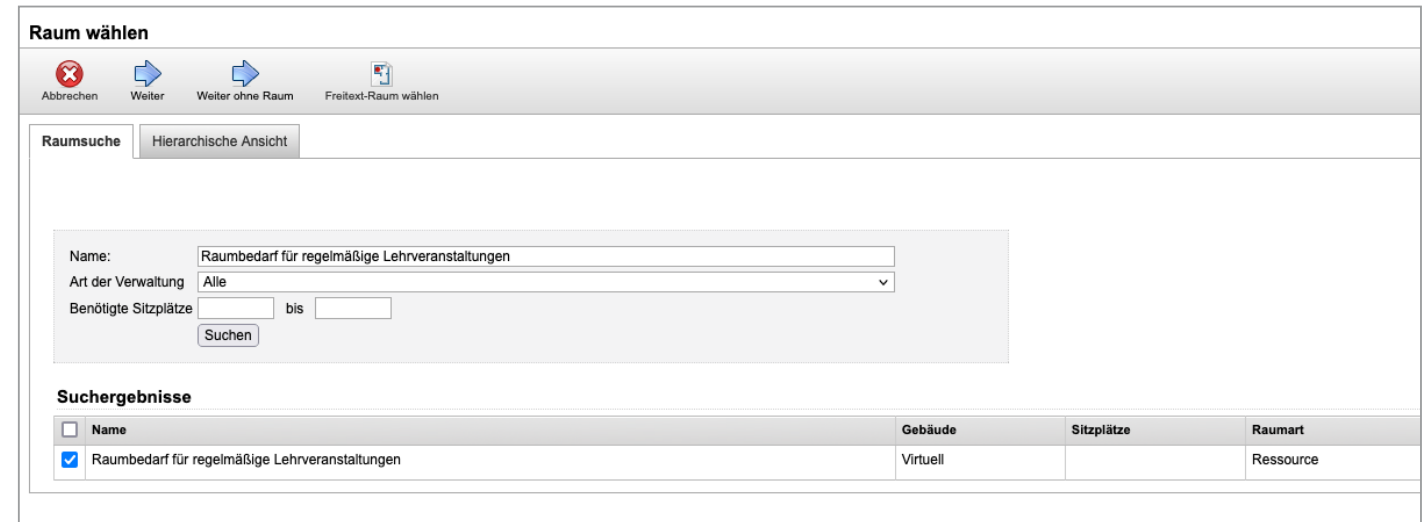

7. Geben Sie bei **Terminwahl** (unter dem Stundenplan) den gewünschten Termin an. 7. Geben Sie bei Terminwahl (unter dem Stundenplan) den gewünschten Termin an.

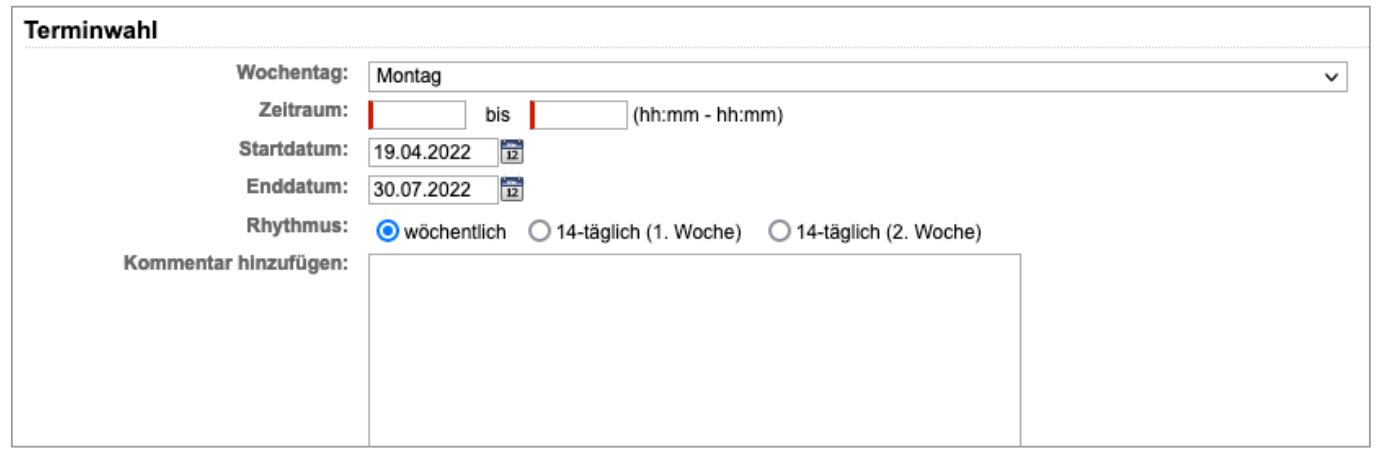

- 8. Im **Kommentarfeld** können Sie noch angeben, wie Ihre Prioritäten sind, z.B. ob der Termin aus Stundenplangründen der Zielgruppe nicht verschoben werden kann oder ob es wichtiger ist, einen Raum in räumlicher Nähe zur Fakultät zu bekommen und der Termin flexibel ist. Stunden der Zielgruppe nicht verschoben werden der Zielgruppe nicht verschoben werden kann oder ober ober ober<br>Die Stunden werden kann oder ober ober ober der der Stunden werden kann oder der Stunden werden werden der Stu
- e<br>9. Es steht Ihnen frei, noch weitere **Anmerkungen ins Kommentarfeld** zu schreiben, die für die Lehrraumvergabe bei der Raum-/Terminvergabe hilfreich sein können. 9. Es steht Ihnen frei, noch weitere Anmerkungen ins Kommentarfeld zu schreiben, die für die
- 10. Schließen Sie den Vorgang mit "Speichern" oben links ab.

Ab dem Stichtag wird die Lehrraumvergabe versuchen, einen geeigneten Raum für Sie zu finden. Ab dem Stichtag wird die Lehrraumvergabe versuchen, einen geeigneten Raum für Sie zu finden.